# alcotel 1T 2 QUICK START GUIDE Front camera  $\mathbf{a}$ Power key Volume up/ down Back<br>camera Ö

8067

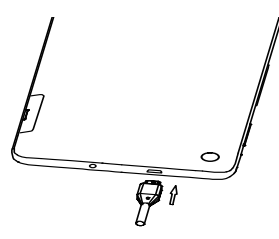

Fully charge your device for the first time use.

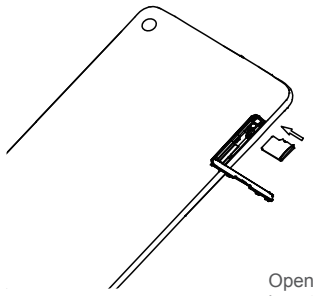

Open the slot and insert the SD card.

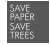

### **1 Home screen**

You can move frequently used items (applications, shortcuts, folders and widgets) to your Home screen for quick access. Touch the **Home** key to switch to the Home screen.

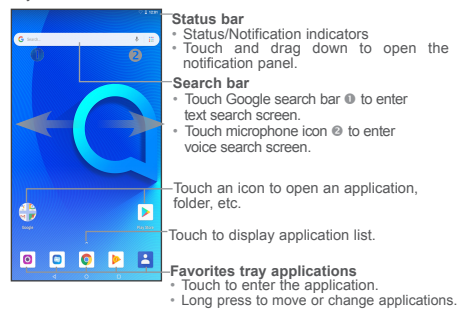

The Home screen is provided in an extended format to allow more space for adding application icons, shortcuts etc. Slide the Home screen horizontally left and right to get additional view.

#### **1.1 Status bar**

In the status bar, you can see the notifications on the left side and the connection service status on the right side.

Swipe downward from the Status bar to access the Notification panel or the Quick Settings panel. To close the panel, touch and drag upward.

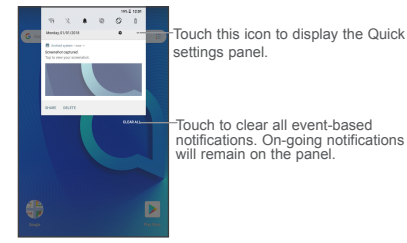

#### **Notification panel**

When there are notifications, you can touch them to view more information.

#### **Quick settings panel**

Swipe down from the status bar twice to open the Quick settings panel. Then enable or disable functions or change modes by touching the icons.

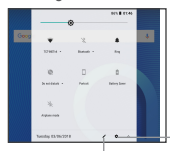

Touch to access tablet settings, where you can make changes to more functions.

Touch to edit your profile.

## **2 Gmail**

Gmail is a Google web-based email service. When you first set up your tablet, it is automatically synchronised with your Gmail account. With this app, you can receive and send email, manage your email, and archive your email, etc.

#### **To open Gmail**

From the Home screen, touch the Gmail icon.

Gmail displays messages and conversations from one single Gmail account at a time. If you own more than one account, you can add an account by touching the Menu button  $\frac{1}{\sqrt{2}}$  and then the down arrow  $\blacktriangleright$  after your account name from the Inbox screen, then touch **Add account**. When finished, you can switch to another account by touching the name of the account you want to view.

#### **To create and send emails**

- 1 Touch the Edit button **for** from the Inbox screen.
- 2 Enter the recipient(s)'s email address in "To" field.
- 3 To add Copy or Blind copy, touch the down arrow button  $\vee$  and enter the email address in the Cc or Bcc line.
- 4 Enter the subject and the content of the message.
- 5 Touch the Attach button **in the select Attach file** to add an attachment.
- 6 Finally, touch the Send button  $\triangleright$  to send.
- 7 If you do not want to send the email out right away, you can touch the Menu overflow button and then touch **Save draft**. To view the draft later, touch the Menu button and select the **Drafts** folder. Touch the draft email and then the Edit button to open it.

### **3 Getting connected**

To connect to the Internet with this device, you will need to have an internet connection via Wi-Fi.

#### **3.1 Connecting to the Internet**

#### **3.1.1 Wi-Fi**

The tablet can also be connected to a Wi-Fi internet service. This can be used without a SIM card or Cellular Data service.

**To turn Wi-Fi on and connect to a Wi-Fi network**

- Go to **Settings > Network & Internet > Wi-Fi**.
- Touch a Wi-Fi network to connect. If the network you selected is a secured network, you will need to enter a password or other credentials. When finished, touch **CONNECT**.
- For hidden network, touch the Overflow Menu button in the upper right and select **Add network**. Enter the SSID of the network, password and its secured credentials. Then, touch **SAVE**.

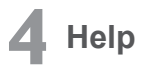

To get help:

**• View user manual and FAQ**

Visit us.alcatelmobile.com

**• Update your phone's software**

Open the Updates application to check software updates.

#### **• Back up your personal data**

Go to Settings > System > Backup > Back up to my data. and turn it on.

#### **• Reset your tablet**

Go to Settings > System > Reset options, and then touch to reset you tablet.

To get more info, you can access the Boost &Care application.